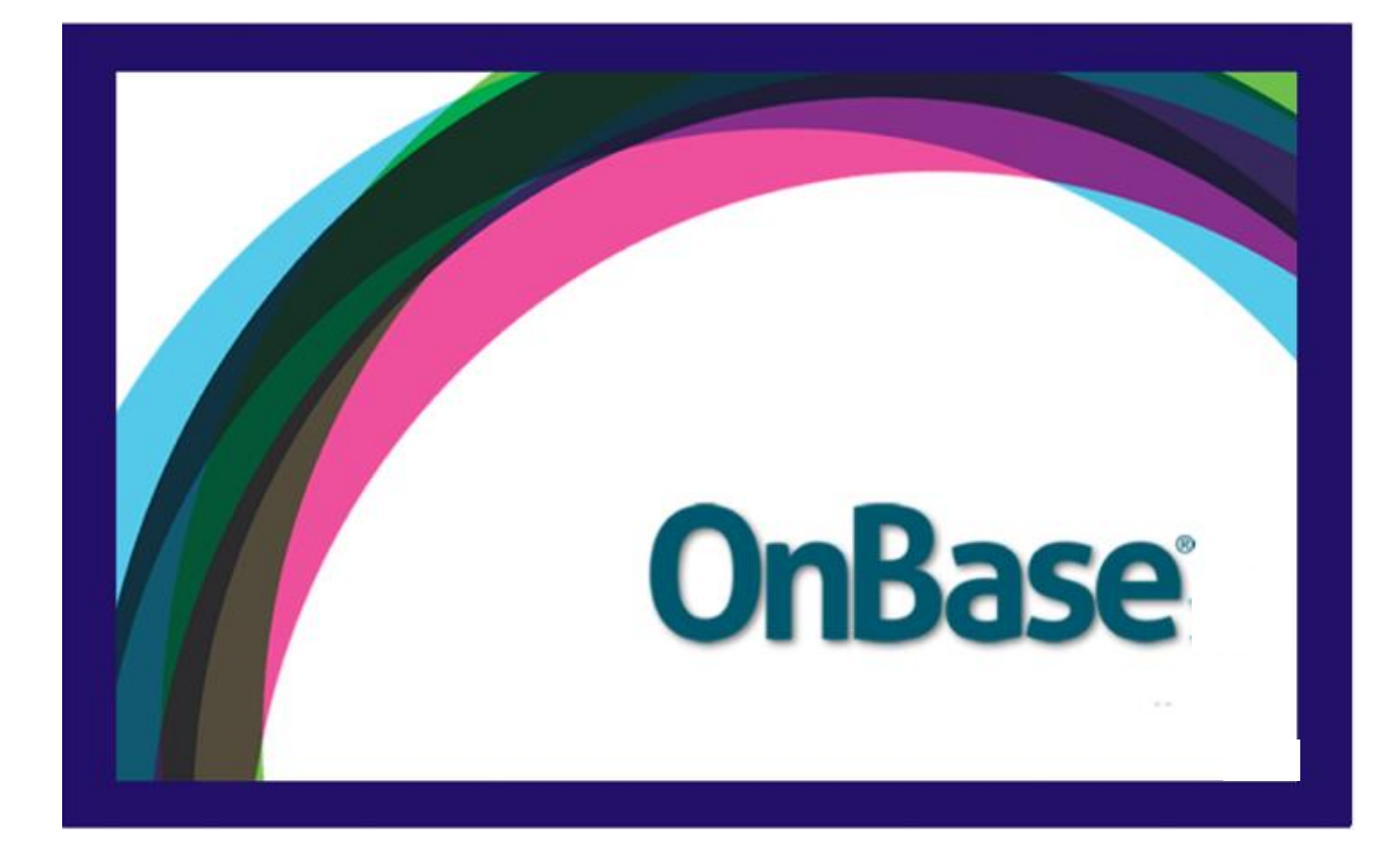

Can be used with the following browsers: Google Chrome and Mozilla Firefox.

Grand Valley State University

## Contents

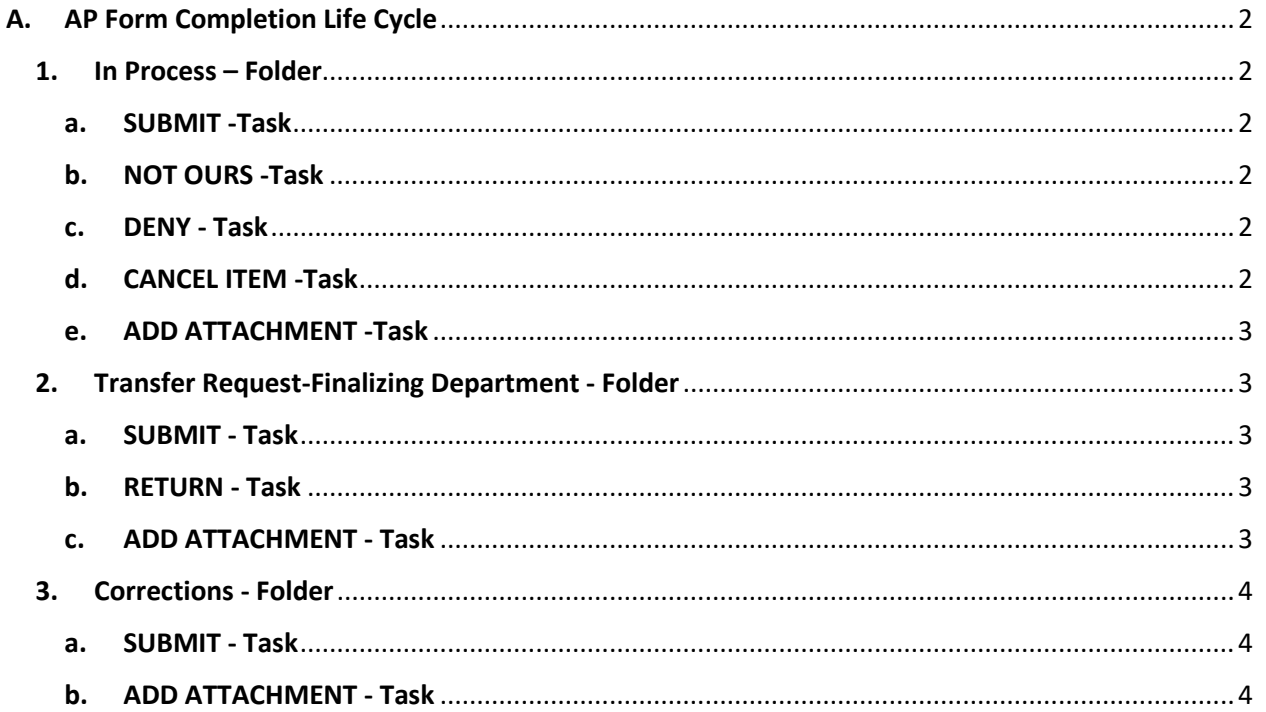

AP Form Completion is designed to consolidate all of the accounting office's forms that need to be completed by GVSU departments in order to use their budget dollars. The "in process" folder is where new forms departments create or forms the accounting office creates on behalf of the department residing. In this life cycle you will be able to process your departments invoices, transfer requests, check requests and if you have revenues, department deposits. Although each form is unique, the process to complete and approve the transaction to your department's budget is the same for all forms.

## <span id="page-2-0"></span>A. AP Form Completion Life Cycle

Document types processed in this life cycle include: Department Check Requests, Department Deposits, Department Invoice Vouchers and Department Transfer Requests.

#### <span id="page-2-1"></span>1. In Process – Folder

All documents will go through this folder. Required fields marked with a red asterisk will need to be filled in before the document will move to the next step.

#### <span id="page-2-2"></span>a. SUBMIT -Task

Click this option when the form is completed. The document will move to its next step. All of the required fields (marked with a red asterisk) must be completed before the submit task will complete.

#### <span id="page-2-3"></span>b. NOT OURS -Task

This option is only available when you are working on a department voucher –DV.

- i. Click the "not mine" task button.
- ii. Add a note in the user interaction window.
- iIi. Click the save button. The department voucher will be returned to the Accounts Payable office for further processing.

#### <span id="page-2-4"></span>c. DENY - Task

This option is only available when you are working on a department voucher – DV.

- i. Click the "deny task" button.
- ii. Add a note in the user interaction window.
- Iii. Click the save button. The department voucher will be returned to the Accounts Payable office for further processing.

#### <span id="page-2-5"></span>d. CANCEL ITEM -Task

This option is available for: Department Deposit, Department Check Request & the Department Transfer Request. Click this task if you do not want to complete the form.

#### <span id="page-3-0"></span>e. ADD ATTACHMENT -Task

a. If there should be supporting information for your form it can be added to Onbase by clicking on the "add attachment" task. This will open a user interaction window that allows you to browse to any file that is saved.

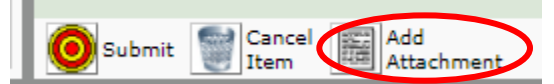

- i. Click the "Choose File" button in the upper left hand corner of the window.
- ii. Browse to the file location for the attachment.
- iii. Locate the file and click "open."
- iv. Click the "upload" icon

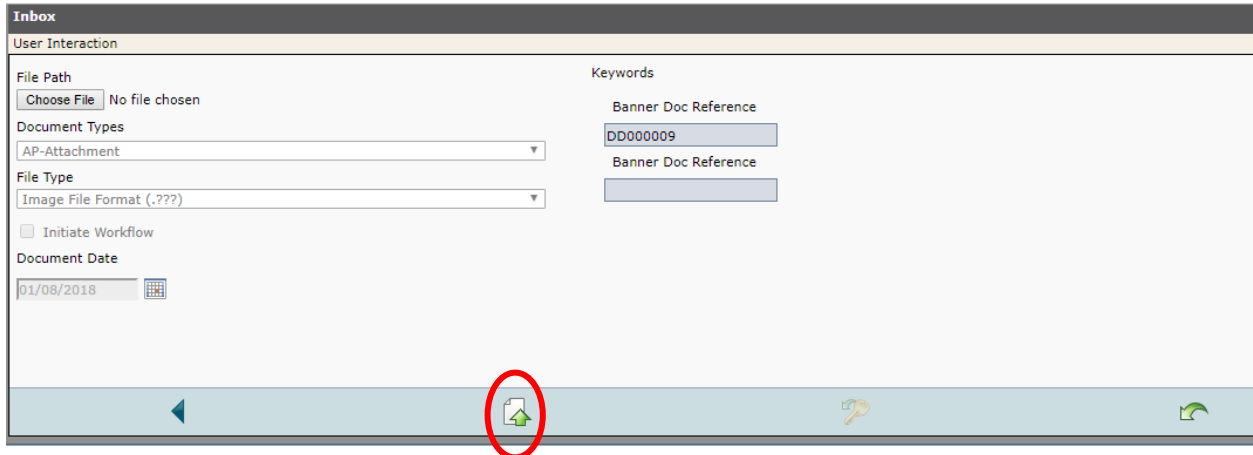

#### <span id="page-3-2"></span><span id="page-3-1"></span>2. Transfer Request-Finalizing Department - Folder

Only Department transfer requests will be completed in this folder.

#### a. SUBMIT - Task

Click this option when the form is completed. The document will move to its next step. All of the required fields (marked with a red asterisk) must be completed before the submit task will complete.

#### <span id="page-3-3"></span>b. RETURN - Task

Click this option if you need the department transfer request to be returned to the "in process" folder and the initial department will have to make corrections and return to the finalizing department.

#### <span id="page-3-4"></span>c. ADD ATTACHMENT - Task

If there should be supporting information for your form it can be added to Onbase by clicking on the "add attachment" task. This will open a user interaction window that allows you to browse to any file that is saved.

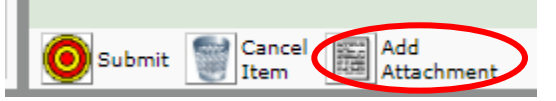

- v. Click the "Choose File" button in the upper left hand corner of the window.
- vi. Browse to the file location for the attachment.
- vii. Locate the file and click "open."
- viii. Click the "upload" icon

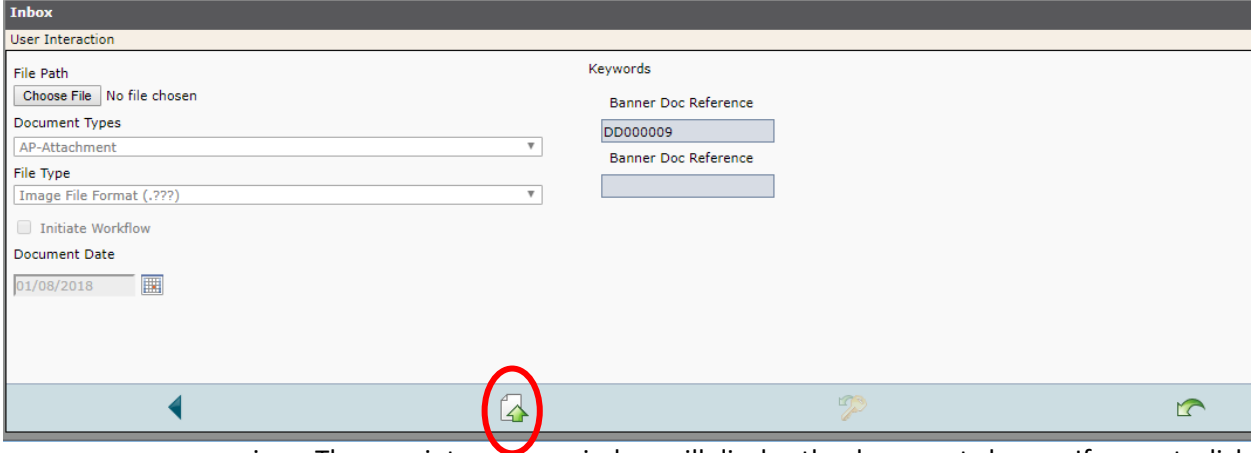

i. The user interaction window will display the document chosen. If correct, click the "upload" button in the lower left of the window.

#### <span id="page-4-1"></span><span id="page-4-0"></span>3. Corrections - Folder

Forms that do not have valid FOAP's will enter the folder.

#### a. SUBMIT - Task

Click this option when the form is completed. The document will move to its next step. All of the required fields (marked with a red asterisk) must be completed before the Submit task will complete.

#### <span id="page-4-2"></span>b. ADD ATTACHMENT - Task

If there should be supporting information for your form it can be added to Onbase by clicking on the "add attachment" task. This will open a user interaction window that allows you to browse to any file that is saved.

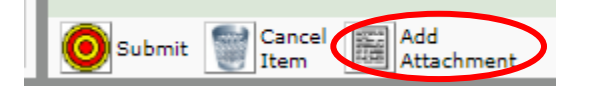

- ix. Click the "Choose File" button in the upper left hand corner of the window.
- x. Browse to the file location for the attachment.
- xi. Locate the file and click "open."
- xii. Click the "upload" icon

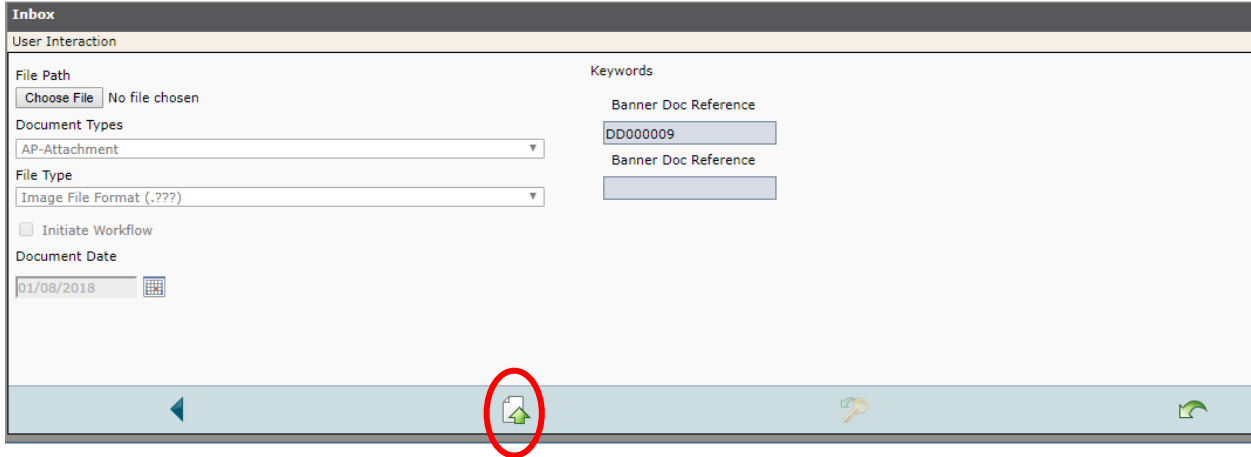